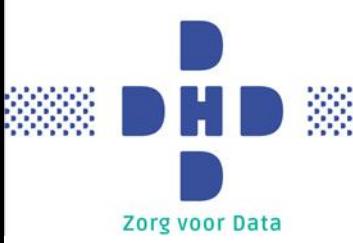

**1 Account activeren**

Zodra er een DHD-account is aangemaakt, ontvangt u een e-mail met uw gebruikersnaam en een link om uw account te activeren.

Klik op de link in de **mail**

## **DHD-account** Uw gebruikersnaam is: [GEBRUIKERSNAAM] Om uw wachtwoord in te stellen vult u op deze pagina bovenstaande gebruikersnaam in.

Controleer of de vooringevulde gebruikersnaam overeenkomt met de gebruikersnaam in de mail en klik op 'Versturen'.

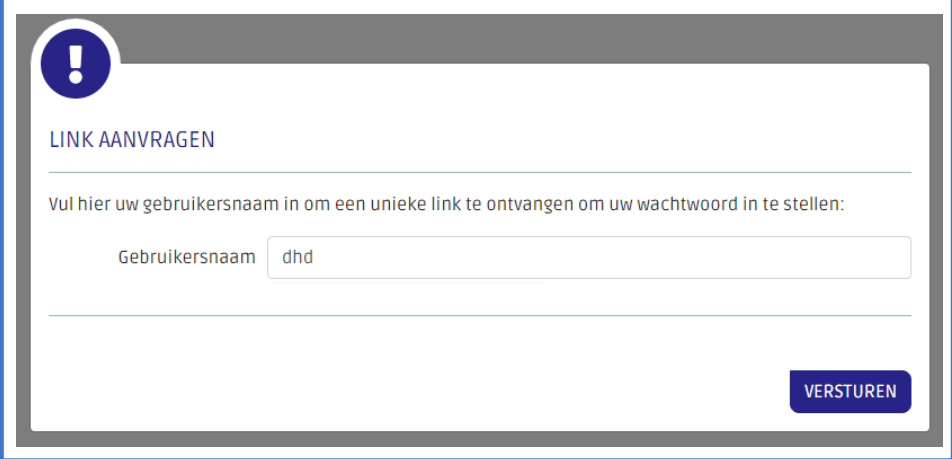

De volgende melding verschijnt in beeld. U ontvangt een e-mail en sms om het wachtwoord in te stellen.

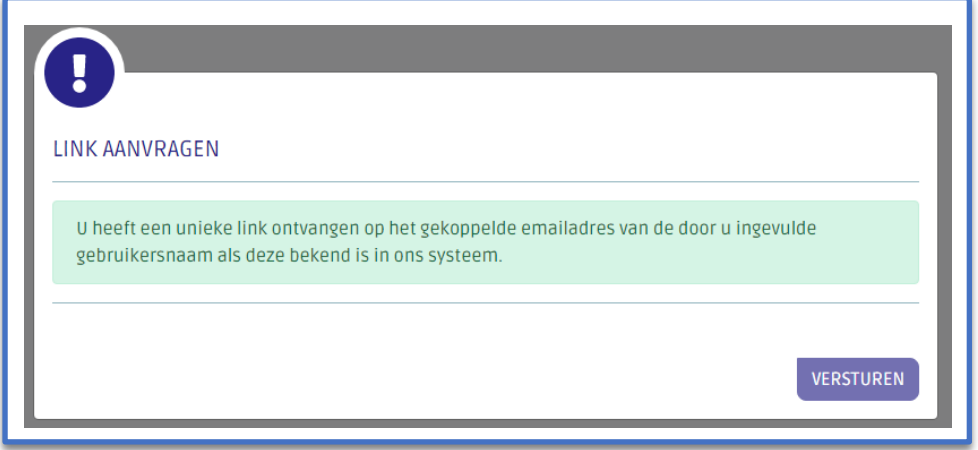

Open de mail en klik ook hier weer op de link.

Via deze pagina stelt u het wachtwoord in. De link naar deze pagina is 30 minuten geldig. Hier vult u ook de verificatiecode in die per sms is verstuurd naar het telefoonnummer dat a

Let op: Deze link en verificatiecode zijn 30 minuten geldig.

Er opent een nieuw tabblad waar u uw wachtwoord kunt instellen. Vul twee keer hetzelfde wachtwoord in en neem daarna de verificatiecode over die u per sms heeft ontvangen. Klik vervolgens op 'Wachtwoord opslaan'.

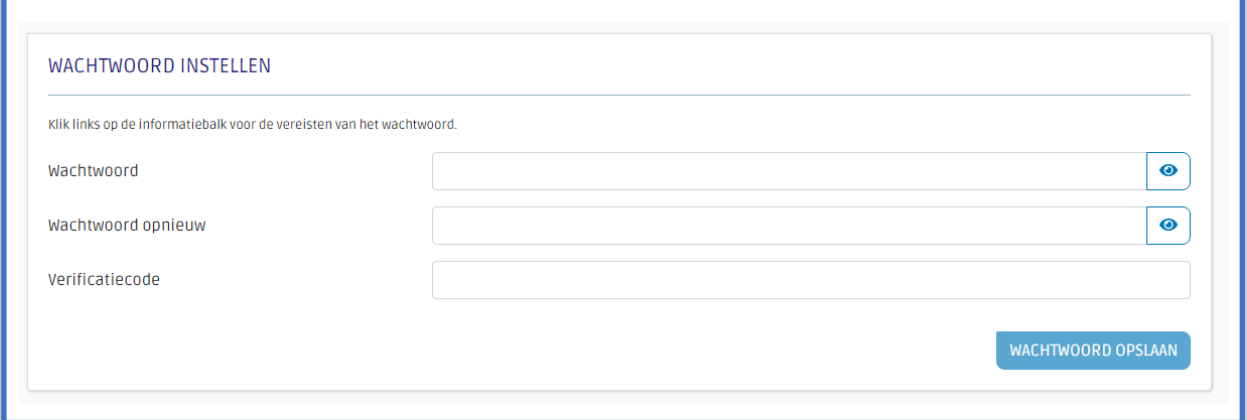

**Let op:** Het wachtwoord dat u kiest moet voldoen aan de volgende eisen:

- Minimaal 8 tekens
- Geen (deel van) gebruikersnaam
- Moet minimaal 1 teken bevatten uit minimaal 3 van deze categorieën:
	- o A-Z
	- o a-z
	- o 0-9
	- o Bijzondere tekens (bijvoorbeeld !, \$, #,%)

Uw account is geactiveerd. U wordt automatisch doorgestuurd naar Mijn DHD.

## **2 Inloggen**

Om in te loggen voert u uw gebruikersnaam en wachtwoord in. De DHD-producten zijn bereikbaar via https://**[informatieproduct]**.dhd.nl. U kunt ze ook benaderen via Mijn DHD [\(https://mijn.dhd.nl\)](https://mijn.dhd.nl/). In Mijn DHD vindt u bovendien de downloads van de producten waarvoor u bent gemachtigd.

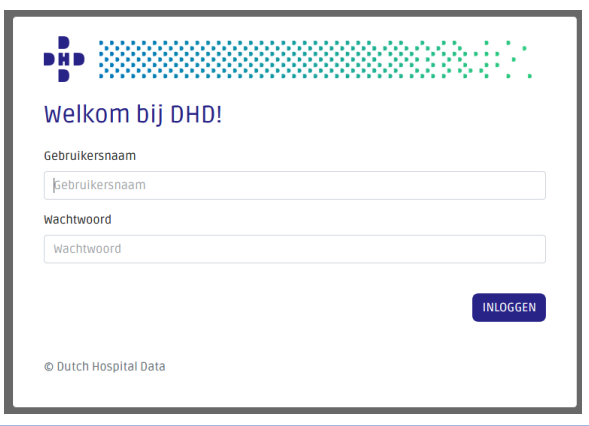

Een aantal producten heeft daarnaast een sms-verificatie in de inlogprocedure. Klik op de knop 'Verstuur sms'.

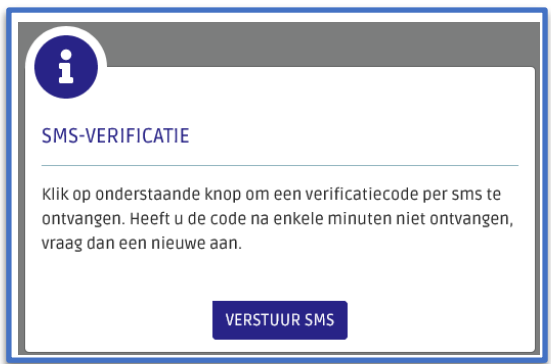

Vul de code die u heeft ontvangen in en klik op 'Bevestig'.

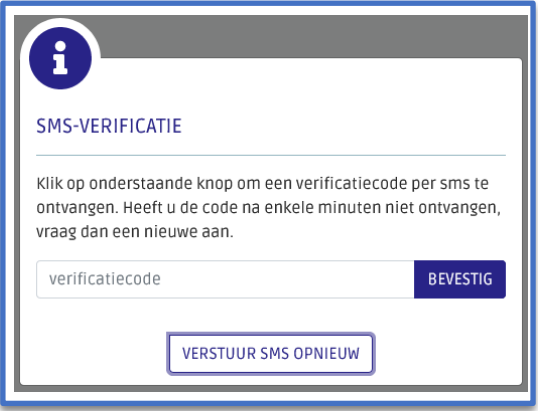

Na het succesvol doorlopen van deze authenticatiestappen bent u ingelogd in het product.